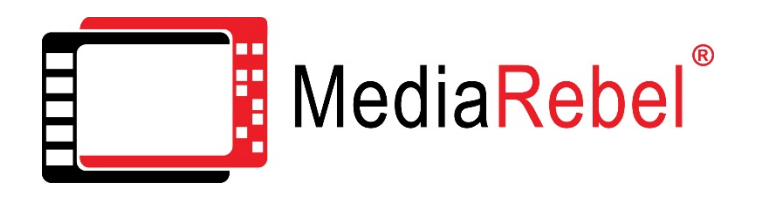

Intelligent Video Deposition Management Tools & Analytic Witness Emotional Profiler ("EmoProfiler")

# Reference Guide - Core Features & Analytic Tools

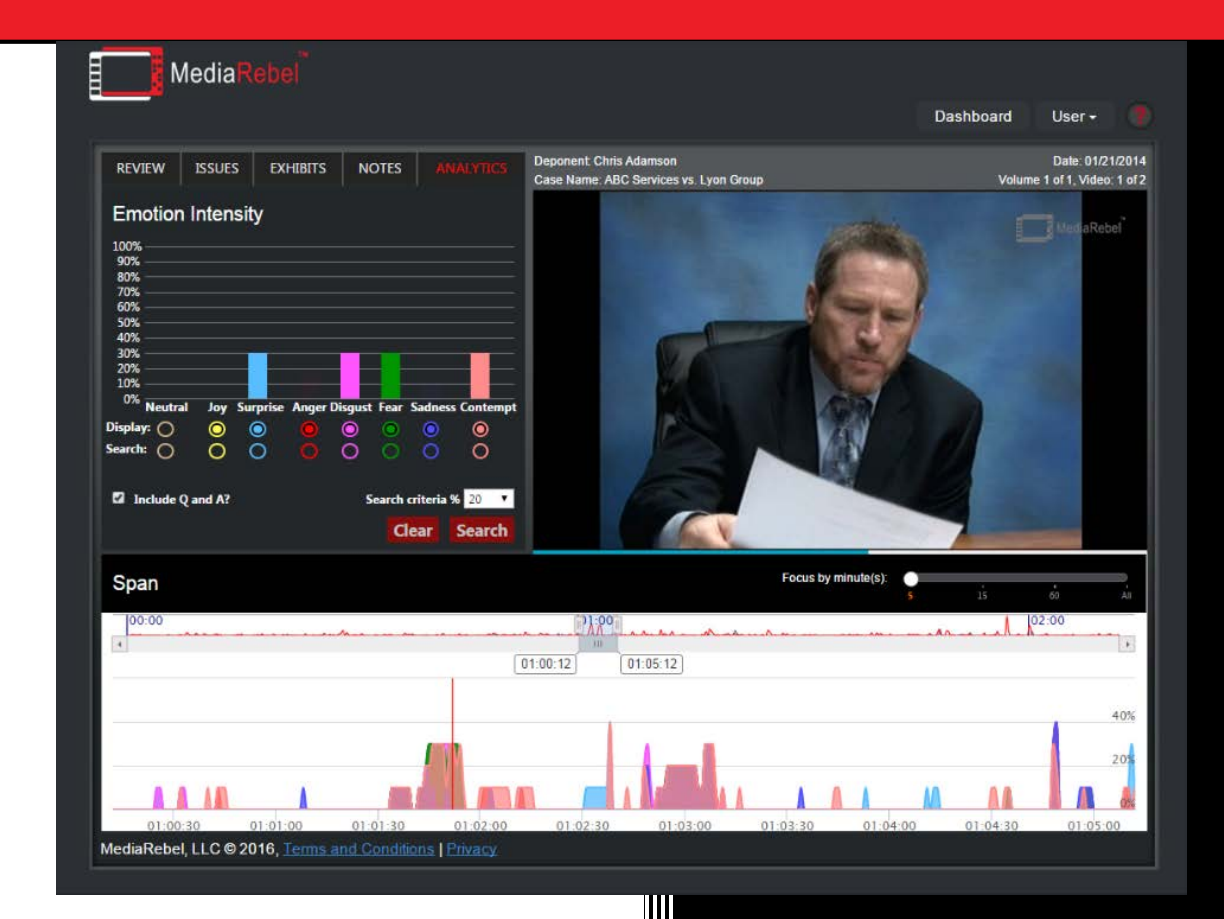

Updated March 2016 User Reference Guide

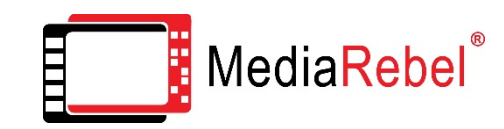

# **Table of Contents**

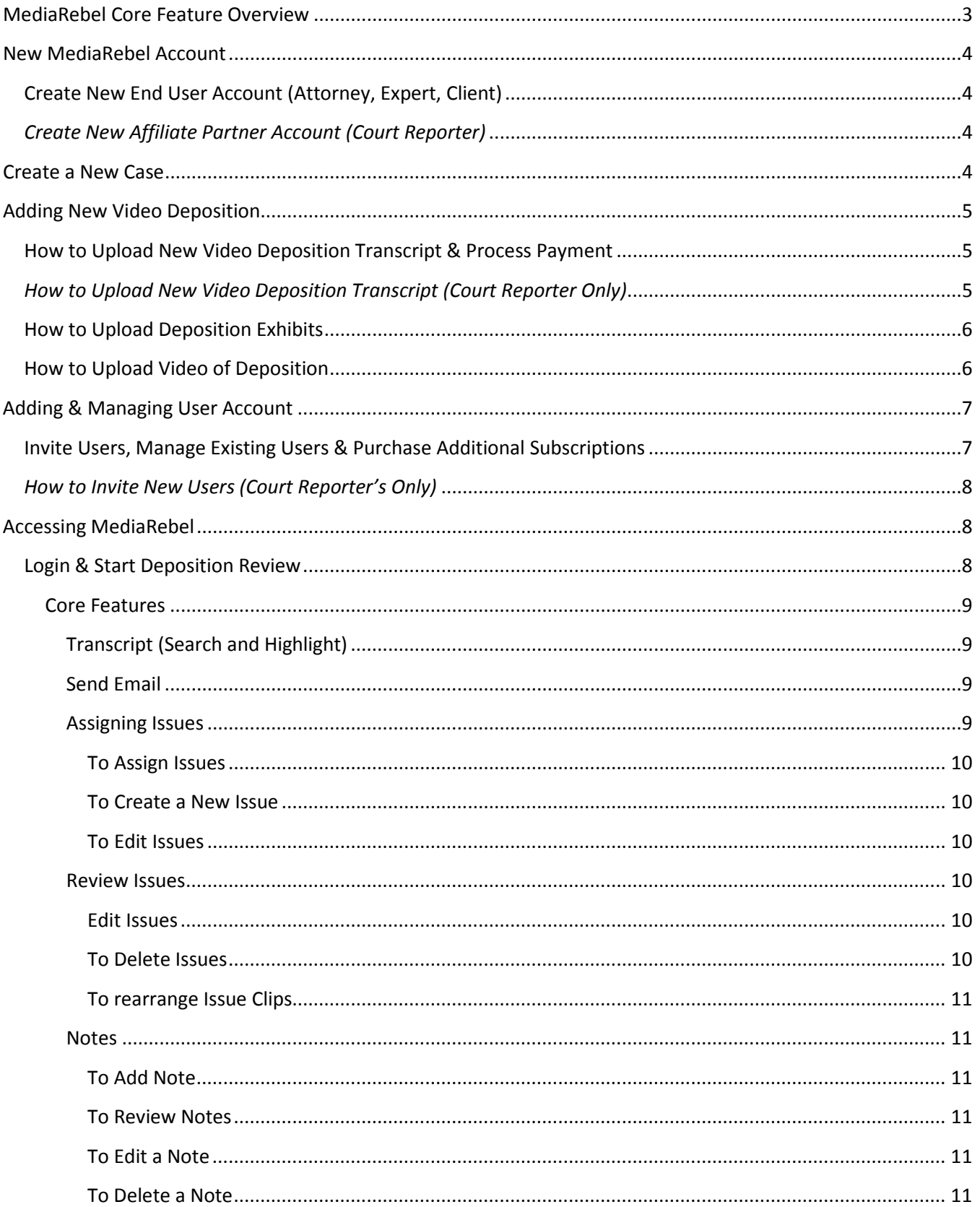

# MediaRebel<sup>®</sup>

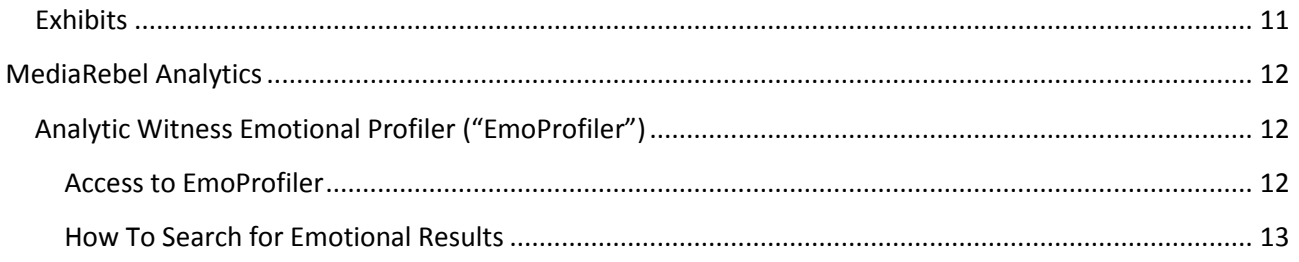

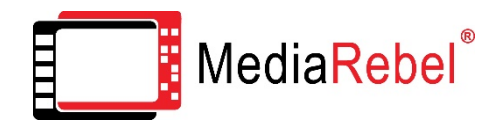

# <span id="page-3-0"></span>**MediaRebel Core Feature Overview**

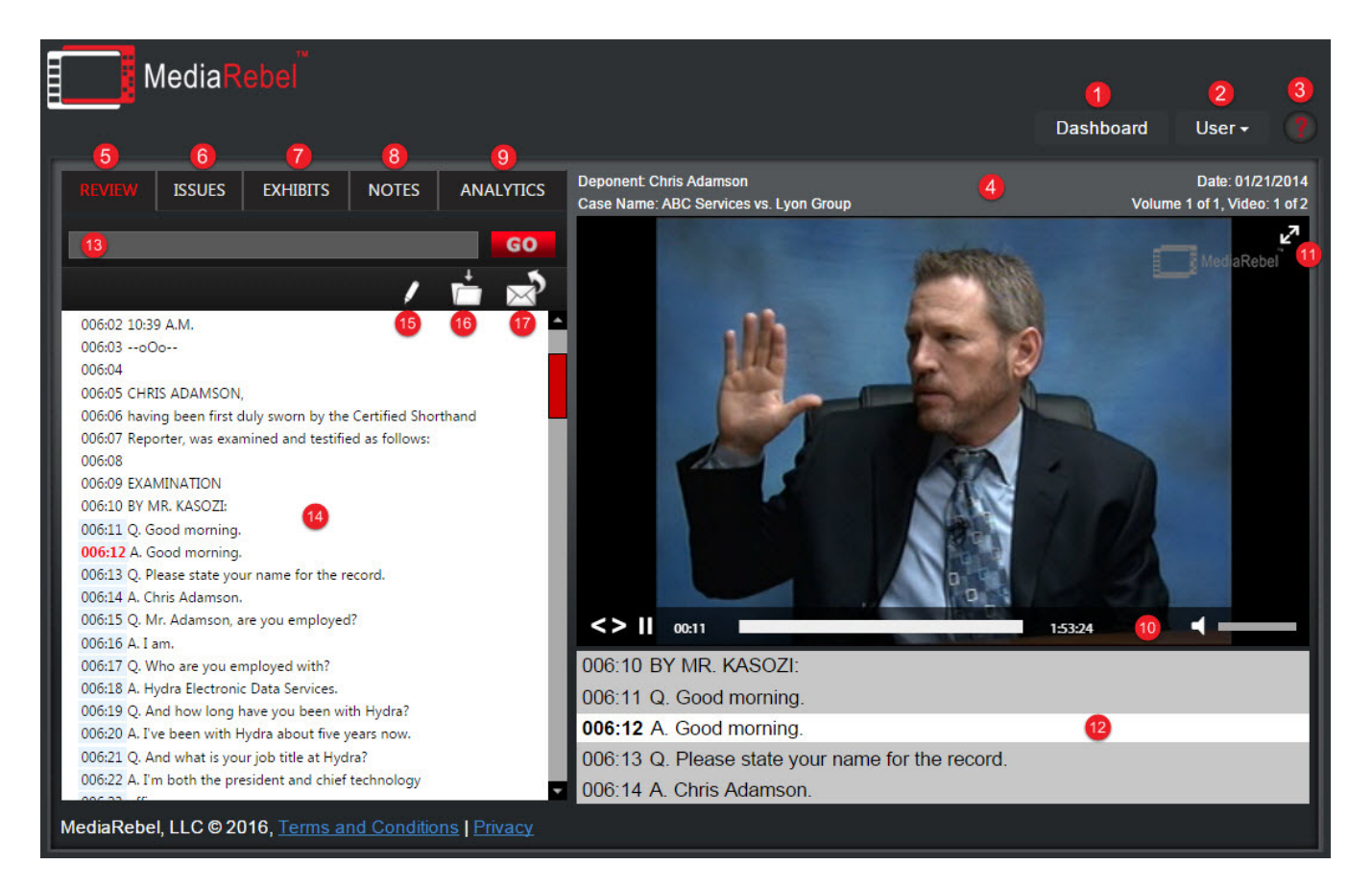

- 1. Dashboard: Click to go back to the Dashboard
- 2. User: View User currently logged in, access **Preferences**, Logout of MediaRebel
- 3. Help: Access Help Questions and Videos specific to current page
- 4. Deposition Information
- 5. Review tab: Access Transcript
- 6. Issues tab: Review, Add, Edit and Delete Issues
- 7. Exhibits tab: Review Exhibits List and Reference Points, Open Exhibits
- 8. Notes tab: Review, Add, Edit and Delete Notes
- 9. Analytics tab: Order or view Analytics Results
- 10. Video Features: Video Selection, Pause/Play, Seek, Video Time, Volume Control (Left to Right)
- 11. Full Screen
- 12. Transcript Line being spoken: In-sync with video location, includes 2 lines before and after
- 13. Search Bar: Enter Keywords and click "GO" to search the Transcript (with highlighted results)
- 14. Transcript: Freely navigate during playback, Highlight Text to perform different functions
- 15. Add Note: Add a Note to highlighted text
- 16. Assign Issues: Assign Issue(s) to highlighted text
- 17. Send Email: Send the highlighted section of the Transcript to an outside party

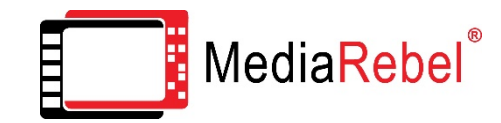

# <span id="page-4-0"></span>**New MediaRebel Account**

# <span id="page-4-1"></span>**Create New End User Account (Attorney, Expert, Client)**

In order to access MediaRebel, please setup an account. Visit [www.mediarebel.com](http://www.mediarebel.com/) and click "Login", towards the top-right corner.

- 1. Click "Signup"
- 2. Complete all required fields, including desired password and security information.
- 3. Agree to the Terms of Use and Privacy Policy to proceed
- 4. Validate your email address by clicking on the provided link in the email sent by MediaRebel (check Spam or Junk folder)

*Note: You must respond to this email by clicking the link within 72 hours for your registration to be successful. If you don't receive a "Registration Complete" message after clicking on the link, or the link does not work, use your "copy" and "paste" functionality to insert the entire link in the email into your Web browser's address bar.*

5. You can now use your login to access MediaRebel and Add a New Case or a New Deposition.

#### <span id="page-4-2"></span>*Create New Affiliate Partner Account (Court Reporter)*

In order to access MediaRebel, upload a Deposition for Attorney review and send invitations to corresponding parties (Plaintiff & Defendant), please setup an account. Visit [www.mediarebel.com](http://www.mediarebel.com/) and click "Login", towards the top-right corner.

- 1. Click "Signup"
- 2. Complete all required fields, including desired password and security information.
- 3. Agree to the Terms of Use and Privacy Policy to proceed
- 4. Complete Court Reporter Agency Information to become a MediaRebel Affiliate *Note: For more information on Affiliate Program & Incentives, please visit our website.*
- 5. Validate your email address by clicking on the provided link in the email sent by MediaRebel (check Spam or Junk folder)

*Note: You must respond to this email by clicking the link within 72 hours for your registration to be successful. If you don't receive a "Registration Complete" message after clicking on the link, or the link does not work, use your "copy" and "paste" functionality to insert the entire link in the email into your Web browser's address bar.*

6. You can now use your login to access MediaRebel and Add a New Case or a New Deposition.

# <span id="page-4-3"></span>**Create a New Case**

In order to setup a New Case, please be sure to have already setup a MediaRebel account and are currently logged in.

1. At the Dashboard, Click the "+ New Case" icon towards the right of the screen.

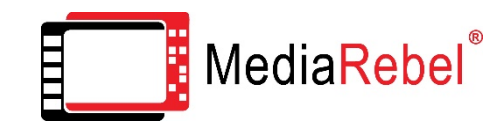

- 2. Complete all required fields:
	- **Case Number:** Full Case Number
	- **Abbr. Case Name:** How the case will be reflected in MediaRebel
	- **Case Description:** Complete case name or description
	- **Court Name:** Name of the Court in which this case resides
- 3. Click "Add Case"
- 4. In the dashboard, this case will now be reflected in the "Select a Case", dropdown menu.

# <span id="page-5-0"></span>**Adding New Video Deposition**

#### <span id="page-5-1"></span>**How to Upload New Video Deposition Transcript & Process Payment**

In order to Add a Deposition, please be sure to have already setup a MediaRebel account and setup the corresponding Case.

- 1. At the Dashboard, Click the arrow next to the "Select a Case" drop-down menu and select the case corresponding to this Deposition.
- 2. Click "+ New Deposition" towards the right of the screen
- 3. Complete all fields in the "Order a new transcript" window, including the firm type (Plaintiff, Defendant) and number of Users.
- 4. Click Next to proceed to Payment Information
- 5. Fill out valid Credit Card information and Billing Address (if different than firm's address), acknowledge payment amount and click "Buy Now!"
- 6. Verify Details and click "Checkout" or "Edit Details" (if incorrect).
- 7. Click "Browse" and locate the associated XML, MDB or ACCDE file on your local computer. *Note: The Transcript must already contain the references to Exhibits and time stamping for associated Deposition video.*
- 8. Click "Upload"
- 9. Most information will be extracted from the transcript and populated in corresponding fields. Complete any additional information, including Deposition Notes and all Court Reporter Info
- 10. Click "Add Transcript"
- 11. Continue to "Upload Related Files" (Exhibits)

#### <span id="page-5-2"></span>*How to Upload New Video Deposition Transcript (Court Reporter Only)*

In order to Add a Transcript, please be sure to have already setup a MediaRebel account and setup the corresponding Case.

- 1. At the Dashboard, Click the arrow next to the "Select a Case" drop-down menu and select the case corresponding to this Deposition.
- 2. Click "+ New Deposition" towards the right of the screen

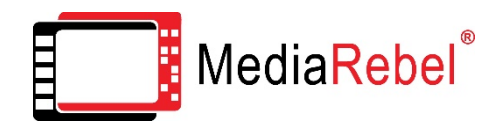

- 3. Click "Browse" and locate the associated XML, MDB or ACCDE file on your local computer. *Note: The Transcript must already contain the references to Exhibits and time stamping for associated Deposition video.*
- 4. Click "Upload"
- 5. Most information will be extracted from the transcript and populated in corresponding fields. Complete any additional information, including Deposition Notes and all Court Reporter Info
- 6. Click "Add Transcript"
- 7. Continue to "Upload Related Files" (Exhibits)

# <span id="page-6-0"></span>**How to Upload Deposition Exhibits**

In order to upload Exhibits, please follow previous steps to Add a Case, Add a Deposition and upload a Transcript.

- 1. After Uploading a Transcript, click "+Add files…" beneath Exhibits
- 2. Locate and select Exhibits associated to this Deposition, then click "Open" *Note: The Exhibits must be named using various acceptable aliases. For more information on formatting and/or naming of Exhibits, please review the "File Types - Exhibit Formats" guide*
- 3. If the Exhibits are in different folders, perform Step 2 until all Exhibits are located and selected.
- 4. Click "Start" next to each Exhibit or "Start Upload" towards the top of the screen to upload all Exhibits.

*Note: Click "Cancel" next to any unwanted Exhibits, prior to upload*

- 5. Once Upload completes, click "Done Uploading?" towards the bottom of the screen.
- 6. In the "Exhibit File Transcript Lines Mapping" window, review the reference points to the Exhibits match up properly in the Transcript. After review, click "Next"
- 7. Continue to "Upload Related Files" (Videos)

# <span id="page-6-1"></span>**How to Upload Video of Deposition**

In order to upload Deposition Video, please follow previous steps to Add a Case, Add a Deposition, Upload a Transcript and Add Exhibits.

1. After Uploading a Transcript and adding Exhibits, click on "Upload Now" to upload the associated Deposition Video.

> *Note: Click on "Ship Later" to send the Video to the MediaRebel team for upload; either electronically or media (disc, drive).*

2. Click "+Add files…" to locate and select Deposition Video(s), then click "Open"

*Note: There are several video formats accepted by MediaRebel. For more information on Video formats, please review the "File Types - Video Formats" guide. If the videos are in different folders, perform Step 2 until all videos are located and selected (in order).*

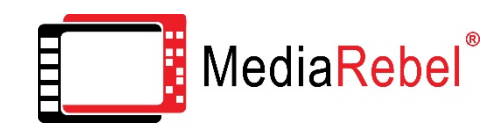

- 3. Click "Start" next to each Video or "Start Upload" to upload all Videos. *Note: Click "Cancel" next to any unwanted Videos, prior to upload.*
- 4. Do not close web browser or shut off computer, to avoid interrupting upload.
- 5. Once Upload completes, click "Next" towards the bottom of the screen.
- 6. The Video(s) will undergo a conversion process on the MediaRebel backend, prior to being available for review. Conversion time can range from 15-60 minutes, depending on size.
- 7. Once the video is available, the Deposition will be available for Review and Analytics. Invites can then be sent to other Users for access to deposition.

# <span id="page-7-0"></span>**Adding & Managing User Account**

#### <span id="page-7-1"></span>**Invite Users, Manage Existing Users & Purchase Additional Subscriptions**

Once a Deposition has been uploaded, invite other members of your team to access the Deposition through MediaRebel (Attorneys, Paralegals, Experts, etc.)

If you are the uploading User, you can manage the users who are invited and choose to pay for their MediaRebel subscriptions or ask them to pay for themselves.

- 1. Follow Invite steps immediately after Deposition Upload OR go back to the Dashboard and select the Case from the drop-down list.
- 2. Click the Manage Users icon in the row of the Deposition you would like to Invite other users to access. It is reflected by multiple persons' silhouette.
- 3. The Manage Users screen will display a summary of the subscriptions purchased for this deposition, a list of users who have been invited to access this deposition and the options to either "Purchase Additional Subscription(s)" or "Invite New Users".
- 4. To purchase additional subscriptions that can be applied to invited users, click "Purchase Additional Subscription(s)", complete your Firm information and confirm the amount of subscriptions (Users) for purchase. Then complete the Credit Card Payment info and click "Buy Now"
- 5. After Verifying Details, Click "Checkout"
- 6. New subscriptions will appear in the "Not Used' section of the summary.
- 7. In the Invite Users window, complete all information for the party you wish to invite. *Note: If inviting an individual with a different email domain, MediaRebel will ask you to confirm this to avoid inadvertently inviting outside parties.*
- 8. Choose how the Invited User will pay for subscription; From my available subscription(s), Ask Recipient to Pay – OR – I'd Like to Pay Now

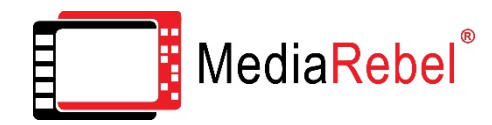

- 9. If applying an available subscription to Invited User, select which subscription to apply (based on when the subscription is expiring; 1 year from purchase date).
- 10. After making Subscription Payment selection, click the "Invite" icon. *Note: If you selected "I'd Like to Pay Now", you will be prompted to fill out payment information (see steps 4 & 5)*
- 11. Repeat the process if Inviting additional Users
- 12. Invited Users will now appear under "Colleagues" for each Deposition in a case.

#### <span id="page-8-0"></span>*How to Invite New Users (Court Reporter's Only)*

Once a Deposition has been uploaded, invite members of the associated legal teams to access the Deposition through MediaRebel (Attorneys, Paralegals, Experts, etc.). Invited Users will appear under "Plaintiff(s) Invited" or "Defendant(s) Invited". All team Work Product is kept in different databases for each Law Firm / Party.

- 1. Follow Invite steps immediately after Deposition Upload OR go back to the Dashboard and select the Case from the drop-down list.
- 2. Click the Invite symbol in the row of the Deposition you would like to Invite other users to access. It is reflected by a person's silhouette.
- 3. In the Grant Access window, complete all information for the party you wish to invite. *Note: Take special care when selecting the Law Firm type (Plaintiff, Defendant) for each individual, to grant access to the correct deposition database.*
- 4. After completing all information, choose whether or not to "Send email invitation" directly from the tool

Click "Submit" to finish or "Add Law Firm" to Invite additional Users

# <span id="page-8-1"></span>**Accessing MediaRebel**

# <span id="page-8-2"></span>**Login & Start Deposition Review**

In order to access MediaRebel, please setup an account and have your Username and Password ready.

- 1. Go t[o www.mediarebel.com](http://www.mediarebel.com/) and click "Login", towards the top-right corner
- 2. Enter your Username and Password, then click "Login"
- 3. Once logged in, you can "Select a Case" from the drop-down menu in the Dashboard
- 4. After selecting a Case, select the deposition you wish to review and click the "Play" icon in the row of that Deposition
- 5. This will open the Core Features to review this Deposition
- 6. Click the "Play" icon in the center of the video screen to start the Deposition video

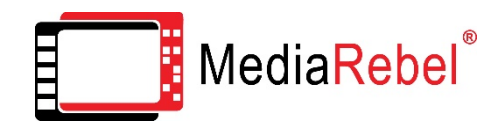

- 7. Standard Video Playback Features include: Pause/Play, Full Screen, Volume Control, Video Selection (if multiple videos for this deposition), and a scroll bar for video navigation
- 8. The Transcript will follow along in 2 locations; beneath the video (static to the location of the video) and in the Review tab, where users can navigate freely during playback and jump to different points of the deposition by clicking on the Page:Line number
- 9. For additional information on all MediaRebel Core Features, please proceed to the desired section.

# <span id="page-9-0"></span>**Core Features**

# <span id="page-9-1"></span>*Transcript (Search and Highlight)*

- 1. The Transcript lines below the video will always be in sync to the location of the video, with the center highlighted line (currently being spoken), two lines before and two lines after.
- 2. In the Review tab, the Transcript window allows you to freely navigate as the video continues to play. Click on the Page:Line Number of any line to jump to that portion of the Deposition. The Page:Line number currently being spoken, will be highlighted (red).
- 3. To Search for Keywords in the Transcript, use the Search Bar above the Transcript window.
- 4. Type your word or phrase (in quotes), then click "GO"
- 5. Results will be highlighted in the Transcript window and users can click "next" to jump to the next instance of that results or "prev" to jump back to the previous instance of that result. Click on the Page:Line number of a result, to jump to that part of the deposition.
- 6. Manually Highlight Search results OR any line(s) of the transcript to perform different functions (Add Note, Assign Issue, Send Email).

#### *NOTE: For more information on these functions, please proceed to the desired section.*

7. Clear search results by clicking the "Clear Search" icons (in Search bar or next to "next" button)

# <span id="page-9-2"></span>*Send Email*

Users can Email sections of the Transcript to other Users or outside parties directly from the tool.

- 1. To send Email, highlight the Transcript section by holding down the cursor and dragging over desired line(s).
- 2. Once the line(s) are highlighted, click on the "Send Email" icon (Envelop w/ arrow) above the transcript window.
- 3. Add a recipient, add a message (if needed), then click "Send".

# <span id="page-9-3"></span>*Assigning Issues*

Using Issues offers a more collaborative team or multi-level review. Users can assign Issues to sections of the Depositions with corresponding Transcript sections and Video clips.

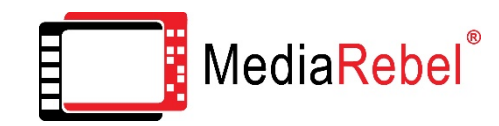

## <span id="page-10-0"></span>To Assign Issues

- 1. Highlight the Transcript section by holding down the cursor and dragging over desired line(s).
- 2. Once the line(s) are highlighted, click on the "Assign Issue" icon (folder with arrow) above the transcript window
- 3. If Issues have already been created and relate to this section, choose the indicated Issue to assign to the selected deposition section.

#### <span id="page-10-1"></span>To Create a New Issue

- 1. Click "+ New Issue" to Assign a Top Issue and if needed, a Sub-Issue. Assigning no Sub-Issue will automatically place this section/clip into a "General" Sub-Issue of that Top Issue. If Issue is saved successfully, click the "X" in top corner to close Issue box.
- 4. Click "+ New Issue" to create new Issues in Issues tab at any time (helpful if creating multiple issues for future assigning.

#### <span id="page-10-2"></span>To Edit Issues

- 1. Click "Edit" next to the specified Top Issue or Sub-Issue and change the name.
- 5. To Delete Issues, check the "Delete" box next to that Issue or Issue clip and click the "Delete" icon (trashcan) at the top of the Issues window.
- 6. To rearrange Issue Clips, Drag and drop the specified clip into desired place.

#### <span id="page-10-3"></span>*Review Issues*

After Issues have been created and assigned to Transcript Sections and Video Clips, users can review these Issues by playing the associate clips or all clips, in sequence. This can significantly streamline a hierarchical or Expert Review, allowing these users to only review specific Issues.

- 1. In the Issues tab, users can expand the Issues group they would like to review by clicking the "+" icon next to that Top Issue and Sub-Issue.
- 2. To play an individual clip, click the "Play" icon next to that clip
- 3. To play all clips in a specific Issue, in sequence, click the "Play" icon next to that Issue name. Clicking the "Play" icon next to a Top Issue will play all clips for all Sub-Issues, in sequence. *Note: Clips will play with little to no delay (thanks to True Streaming technology). The play symbol for the clip currently playing will be highlighted (Orange).*

#### <span id="page-10-4"></span>Edit Issues

1. Click "Edit" next to the specified Top Issue or Sub-Issue and change the name.

#### To Delete Issues

<span id="page-10-5"></span>Check the "Delete" box next to that Issue or Issue clip and click the "Delete" icon (trashcan) at the top of the Issues window.

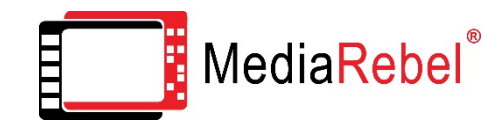

# <span id="page-11-0"></span>To rearrange Issue Clips

1. Drag and drop the specified clip into desired place

#### <span id="page-11-1"></span>*Notes*

Notes can be applied to sections of the transcript with the corresponding video clip. These notes can be Private, for individual User review; or public, for team review.

## <span id="page-11-2"></span>To Add Note

- 1. Highlight the Transcript section by holding down the cursor and dragging over desired line(s).
- 2. Once the line(s) are highlighted, click on the "Add Note" icon (pencil) above the transcript window.
- 3. Type specified Note information and choose to make this note "Public" for the team review OR – "Private" for individual User review. Click "Save"
- 4. If Issue is saved successfully, click the "X" in top corner to close Note box.

#### <span id="page-11-3"></span>To Review Notes

1. Click on the "NOTES" tab to see a list of all Notes in review.

*Note: Notes will also be reflected in the Transcript window by the small, pencil icon next to the first line of the associated section. Hover over this icon with the cursor to provide a pop-up of the first line of that note.*

- 2. All Notes in the "NOTES" tab will indicate the User who created the Note and the Date the Note was created.
- 3. To play the clip associated to a Note, click the "Play" icon next to that Note

#### <span id="page-11-4"></span>To Edit a Note

1. click the "Edit" icon next to that Note; including updating the privacy (Public or Private)

#### <span id="page-11-5"></span>To Delete a Note

1. Check the "Delete" box next to that Note and click the "Delete" icon (trashcan) at the top of the Issues window.

#### <span id="page-11-6"></span>*Exhibits*

Exhibits are automatically synced upon import and available for review in a couple different locations. Opening an Exhibit will opens a new tab in your web browser that can be pulled over to a second monitor for maximized review.

- 1. Exhibits can be opened by clicking on their associated Hyperlink in the Transcript (wherever there is a reference to the Exhibit) – OR– in the Exhibits tab.
- 2. In the Exhibits tab, a hyperlink to open each Exhibit will be reflected by the Exhibits File Type icon, to the right of the Exhibit name. Click to open Exhibit in new tab of web browser.

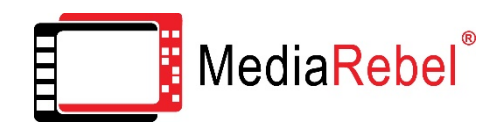

3. When Exhibit(s) are opened in a new tab, the tab(s) can be dragged out to a second monitor in a new Web Browser window, while Video review continues. A User can save the Exhibit locally by right-clicking and selecting "Save-as".

*Note: This is dependent on User hardware setup, Web Browser firewall settings*

4. To identify all points throughout the deposition where an Exhibit is referenced, click the "+" symbol next that Exhibit to expand the Reference Points. This will provide the Page:Line number and allow user to play that section of the video where the Exhibit is referenced.

# <span id="page-12-0"></span>**MediaRebel Analytics**

# <span id="page-12-1"></span>*Analytic Witness Emotional Profiler ("EmoProfiler")*

#### <span id="page-12-2"></span>Access to EmoProfiler

MediaRebel's EmoProfiler is an analytic tool designed to locate and categorize the emotions displayed by a deponent, based on facial expression recognition. This add-on requires a one-time fee, per deposition, with results that can be accessed by any user with access to that deposition.

- 1. To order EmoProfiler for a Deposition, click on the "Analytics" tab in that Deposition and fill out all required information and Payment Information. Results should be available within 24 hours.
- 2. After Analytics have been run and are available for review, click on the Analytics tab to access Emotion Intensity Results.
- 3. Click "Play" icon in center of video screen to start playback and real-time result display.
- 4. Standard Video Playback Features include: Pause/Play, Full Screen, Volume Control, Video Selection (if multiple videos for this deposition), and a scroll bar for video navigation.
- 5. The Emotion Intensity chart to the left of the video will show real-time results while the video plays. Any peaks in Emotion Intensity will be reflected by a jump (or spike) in that emotion on the chart.
- 6. By default, all emotions will be displayed EXCEPT "Neutral" (as this is the most common emotion displayed throughout most deposition videos)

*Note: For descriptions and examples of emotions, please refer to the "MediaRebel – Emotion Descriptions" Reference Guide.*

- 7. To enable/disable the chart Display for an Emotion, select or deselect the "Display" bubble beneath that emotion. This will also enable/disable the display for that same emotion on the Span Chart below.
- 8. The Span Chart will display the peaks of Emotions and the percentage of Intensity within a given time span.
- 9. The time frame or "focus" of the Span Chart can be adjusted by changing the "Focus by minutes" option to 5 minutes, 15 minutes, 60 minutes or All (the entire video). You can also manually select a time span and point of the video by dragging the grey scroll bars above the

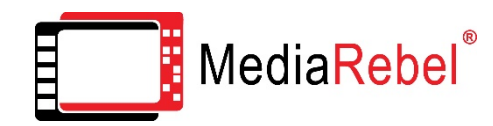

Span Chart and expanding the highlighted range. The resulting section will be reflected in the Span Chart for Review.

- 10. Hover the cursor over resulting emotional peaks in the Span Chart, to provide a full breakdown of Emotional Percentage (Intensity).
- 11. To jump to a portion of the video using the Span Chart, double-click on the point in the Span Chart.
- 12. The Valence (Perception) of the witness is based on the weight of each emotion on the Valence scale. Neutral, Positive (Joy, Surprise) and Negative (Anger, Disgust, Fear, Sadness, Contempt). The Valence Chart, located directly above the Span Chart, will identify the Valence of the witness at specific points of the Deposition.

# <span id="page-13-0"></span>How To Search for Emotional Results

- 1. Select/deselect the Search bubble for the Emotion(s) under review, beneath the Emotion Intensity Chart, and click "Search". The search will be completed on the current Focused Time Span. Adjust the Focus to Search across desired testimony. Results will automatically play in sequence, similar to Issues clips, and resulting sections are reflected by the grey highlighted bars that appear in the Span Chart.
- 2. By default, "Include Q and A" in search results will be selected. This means the **Q**uestion asked prior to the Emotional Response being searched and the **A**nswer given, will be included in the search results. Disable "Include Q and A" for only the 1-2 second Emotional result.
- 3. By default, the "Search Criteria" threshold will be set at 20%. This means only Emotional spikes of 20% or greater will be reflected in the search results. This can be adjusted by 10% increments from 10% to 100%
- 4. Click "Clear" to clear out Search Results